## **Zoom視聴ガイド**

## 当日の流れ

 $\lambda$ 室受付 → 講義視聴 → 退出

※ 必ず受付時間内に入室をしてください。

※当日は10分前から受付可能です。待合室には受付時間前から入室可能です。

講義開始5分前までに入室してください。

※視聴の際は、有線もしくはWi-Fi環境をおすすめいたします。

※研修テキスト 研修資料が必要な場合は、財団ホームページ

(http://www.fukushizaidan.jp/112kenkou/index.html)から印刷してください。

(パスワードはメールで連絡しています。)

Zoom入室方法

- 1. ウェブブラウザでZoomサイト(<https://zoom.us/>)を開き、画面右上の「参加」をクリックしてくだ さい。
- ① Zoomアカウントをお持ちの方 サインインした状態でミーティングに参加すると、通常使用している名前が表示されてしまいます。 名前表示は所属団体番号、団体名(一部省略可)、氏名(イニシャル)に書き換えて参加して ください。
- ② Zoomアカウントを持っていない方

登録しなくても視聴いただけます。画面右上の「参加」から入室してください。

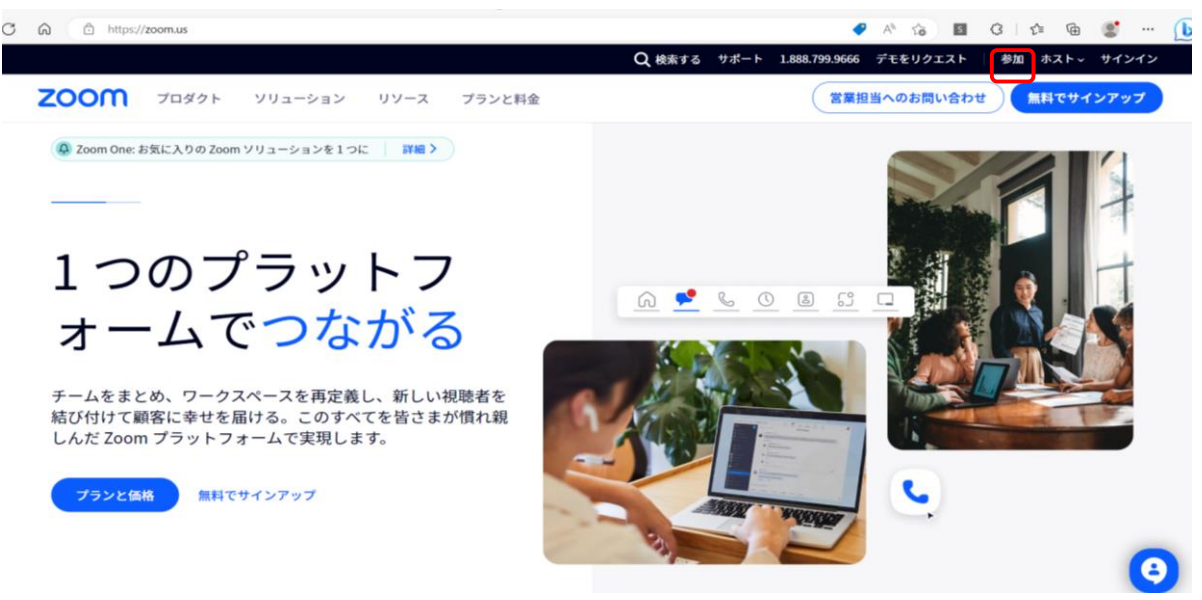

## 2. ミーティングIDを入力してください。

ブラウザから入室の場合 ティングに参加 ミーティングに参加する ミーティング ID またはパーソナル リンク名 99-99東京福祉保健財団健保組 ┕ イングIDまたは個人リンク名を入力し 将来のミーティングのためにこの名前を記憶する クリックすると、異社のサービス利用# □ オーディオに接続しない 参加 □ マイビデオをオフにする 「参加」をクリックすると、当社のサービス利用規約<mark>とブ</mark>ライバシー<br>ステートメントに同意したことになります。 H.323/SIPルームシステムからミーティングに参加する 参加 キャンセル

- 3. ミーティングパスコード入力してください。
- 4. ミーティングの受付(参加許可)をいたしますので、しばらくお待ちください。

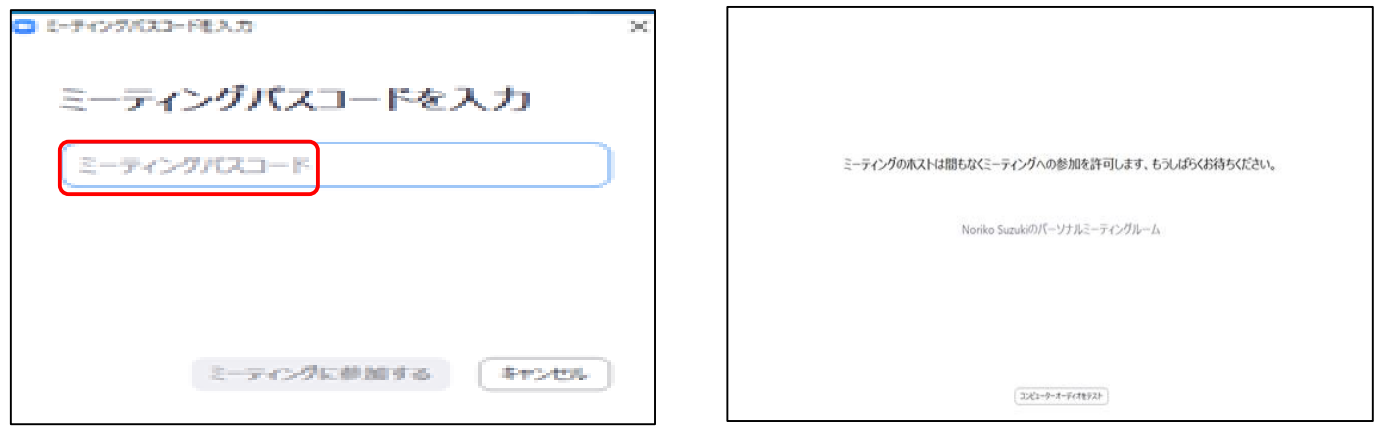

- 5. コンピューターオーディオに参加をクリックしてください。
- 6. 講義中は全ての時間でビデオは停止しないでお顔が表示された状態で参加してください。また、マイクは講義中は、 ミュートし、先生からの御指名があったら、ミュートを解除して発言してください。(赤い斜線はオフ、ミュートの表示 です) 名前表示は所属団体番号、団体名(一部省略可)、氏名(イニシャル)の表示をお願いします。 【参加者】の「名前の変更」で変更できます。
- 7. 事務局から講義を配信しますので、そのままお待ちください。 ※ 講義中、写真撮影や録画はご遠慮ください。

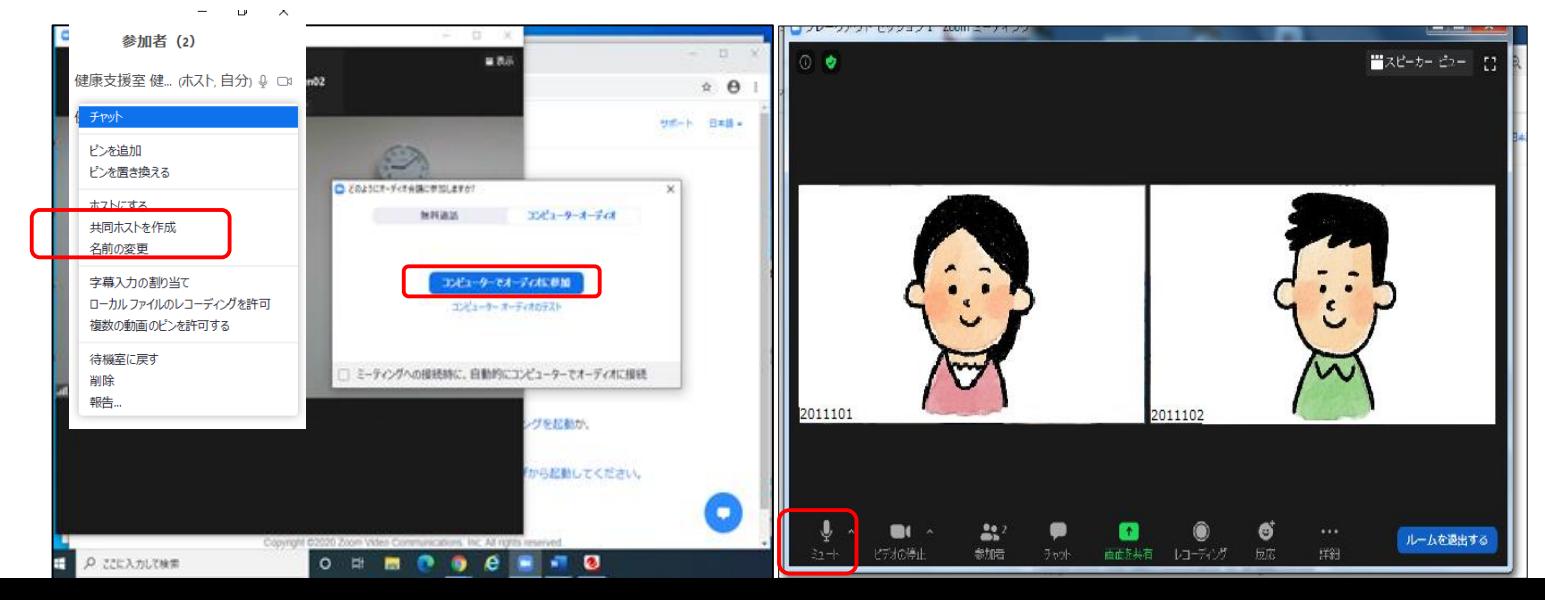

## その他

音が聞こえない場合は、以下をご確認ください。

- ・ PCのスピーカーがミュートになっている。
- ⇒ 右下等にあるスピーカー設定から、出力音量を調整してください。
- ・ オーディオに参加していない。
- ⇒ 「オーディオへの参加」を許可しないと音は聞こえません。画面 左下の「オーディオへの参加」をクリックしてください。
- ・ Zoomのスピーカーの音量が小さくなっている

⇒ 画面左下のオーディオ設定から、出力音量を右にスライドさせ て大きくしてください。

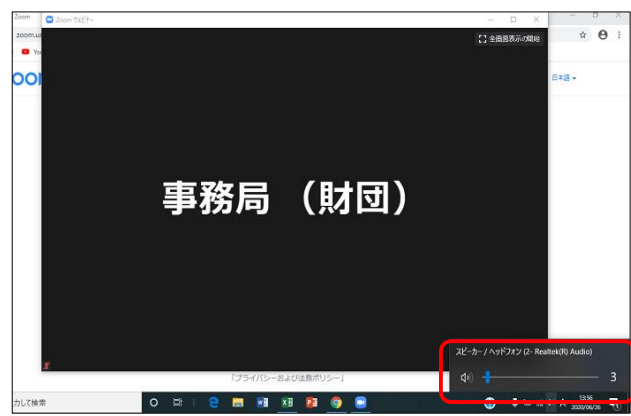

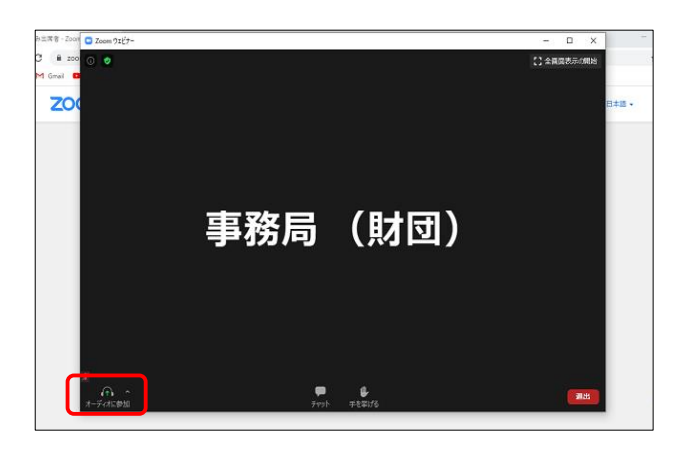

・ イヤホン、ヘッドホンを繋ぐ

⇒ PCの仕様で、PCから音が出ない場合があるため、イヤホン、ヘッドホンを繋いでみてください。

イヤホンやヘッドホンから音が聞こえない場合は、出力先が変わっていない可能性が高いので、オーディオ設定で、 Zoomの出力先をPCのスピーカーからイヤホンに変更します。

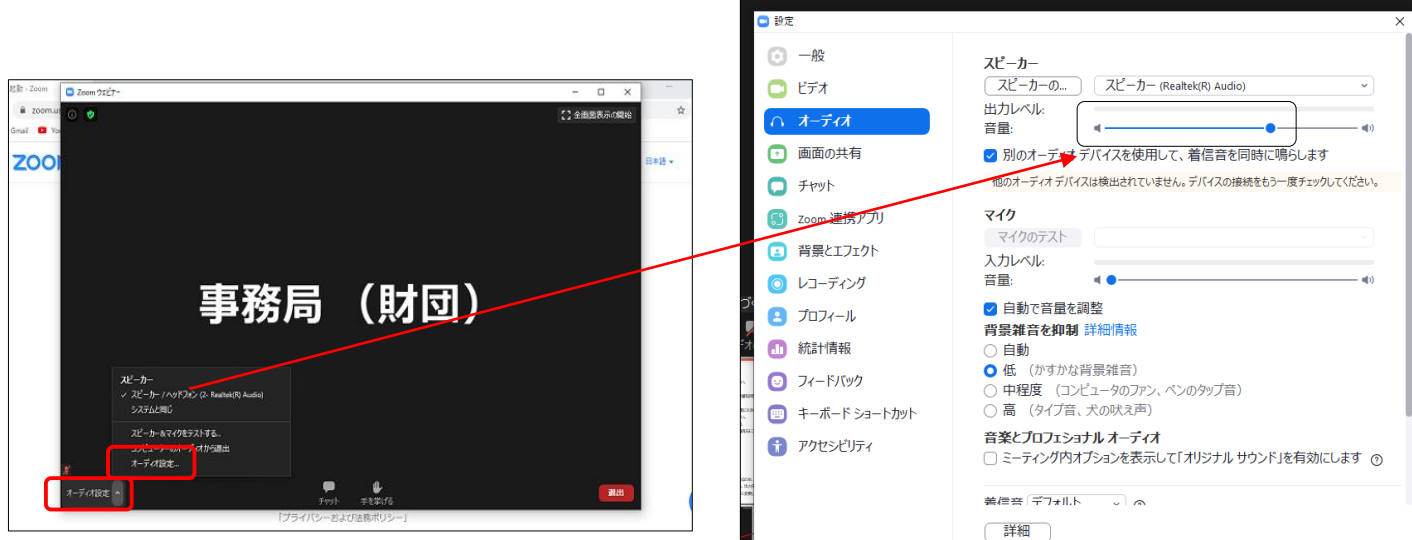

※「Zoom視聴ガイド」で説明のない事項は、Zoomサポート (<https://support.zoom.us/hc/ja>)を参考にしてください。